# **■2icpallets**

## **Procedure 5** Entering **Movements**

### **Step Comments**

- **1.** From the Main form, select the Operations tab, then click Movements.
- **2.** To enter a new normal movement, click on the first empty row at the bottom of the data grid (see illustration) and enter the details of the movement as described in the table below:

#### The Movements form

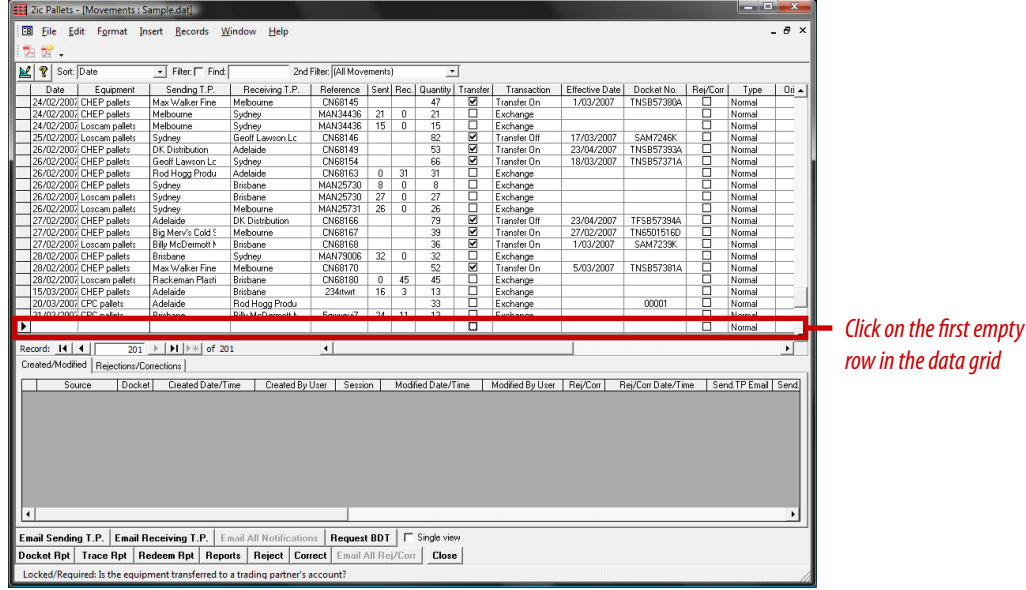

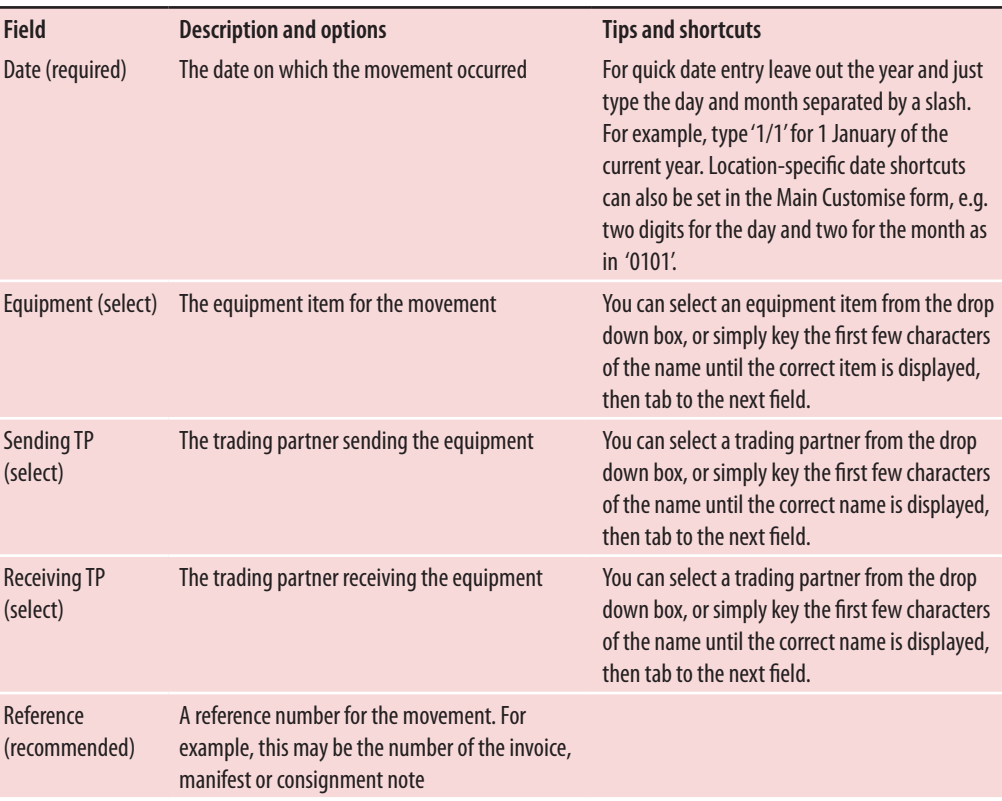

## **Procedure 5** Entering **Movements** (continued)

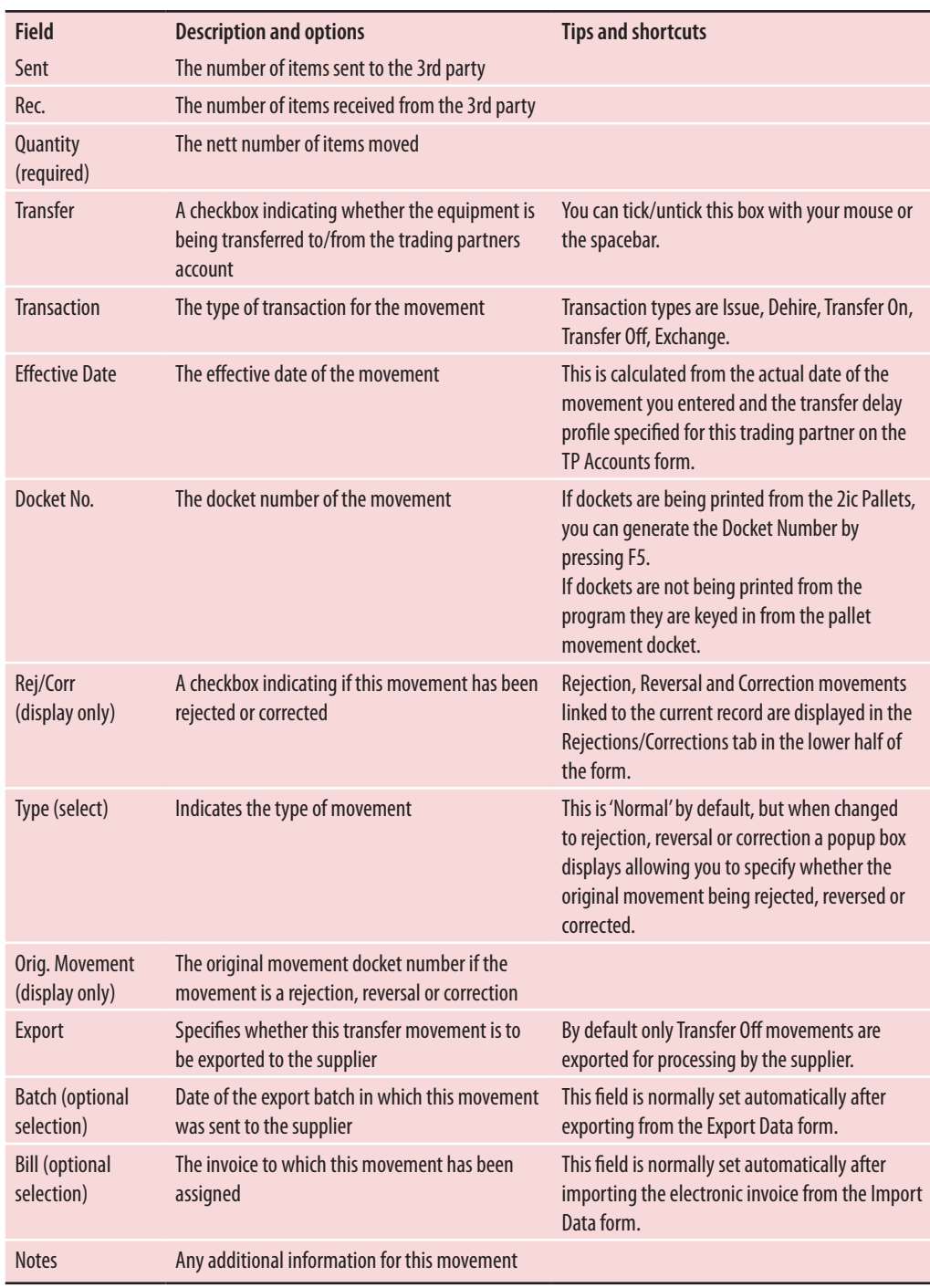